1

Zet de meter aan

Gebruik deze verkorte handleiding om vertrouwd te raken met de meter en volg de hierin beschreven stappen om met testen te beginnen.

*BELANGRIJK:* Lees de Gebruikershandleiding die bij uw systeem is geleverd.

### Meterpictogrammen

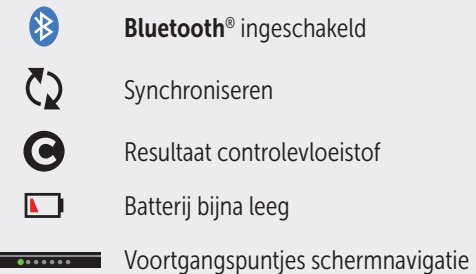

Raadpleeg de Gebruikershandleiding voor symbolen en pictogrammen op de meter en hun betekenis.

Contacteer onze gratis OneTouch®-lijn via 0800 15325 (België) of bezoek onze website www.OneTouch.be. Lijnen open van maandag tot vrijdag van 8.00u tot 17.00u.

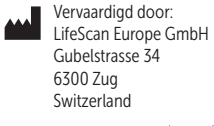

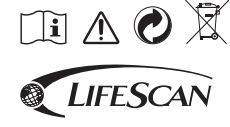

AW 07180901A © 2018 LifeScan, Inc. Revisiedatum: 08/2018 OneTouch®

Houd  $\circ$  ingedrukt totdat het welkomstscherm verschijnt. Gebruik  $\widehat{\left(\infty\right)}$  en  $\widehat{\left(\infty\right)}$  om elke instelling aan te passen en druk

op  $(x)$  om te bevestigen.

Stel de taal in Selecteer de door u gewenste taal en druk op  $(x)$ .

Uw meter instellen

Taal Deutsch **Iederlands** Français

Instellen

**Nee** 

Tijd instellen

13:00 Opslaan Bewerken

 $\overline{\cdots}$ 

Wilt u doorgaan met instellen met behulp van de OneTouch Reveal mobiele app?

 $\overline{\bullet\circ\circ\circ\circ\circ\circ}$ 

## Optioneel: Stel de meter in met de OneTouch Reveal® mobiele app\*

Selecteer Ja om de instellingen te doorlopen met de app.

Download de OneTouch Reveal® mobiele app voordat u uw meter en mobiele apparaat aan elkaar koppelt.

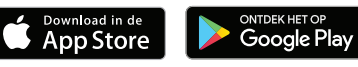

Stel de tijd in

Druk op  $(x)$  als de tijd juist is of pas aan en bevestig.

\* Ga naar www.OneTouch.be voor meer informatie over de OneTouch Reveal® mobiele app en om te zien of deze app in uw land verkrijgbaar is.

Stel de datum in

Druk op  $(x)$  als de datum juist is of pas aan en bevestig.

### Stel de grenswaarden voor het bereik bij maaltijden in

Druk op  $(x)$  als de vooraf ingestelde grenswaarden Vóór Maaltijd en Na Maaltijd juist zijn of pas aan en bevestig.

### Stel de Test Tracker in

Druk op  $(x)$  als het vooraf ingestelde doel juist is of pas aan en bevestig.

### Stel het Doelgemiddelde voor 90 dagen in

Druk op (ok) als het Doelgemiddelde voor 90 dagen juist is of pas aan en bevestig.

*OPMERKING: Bespreek met uw* arts/diabetesverpleegkundige welke grenswaarden, Dagelijks Testdoel en Doelgemiddelde voor 90 dagen geschikt zijn voor u.

### Datum instellen

4 jul 2018 Opslaan Bewerken

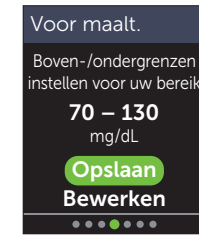

### Test Tracker

Dag. testdoel instellen?  $Q(0)Q(0)$ Testdoel: 4

**Opslaan** Bewerken  $\overbrace{ \bullet \bullet \bullet \bullet \bullet \bullet \bullet}$ 

> Trend 90 tel uw doelaemiddelde voor 90 dagen in 155 mg/dL

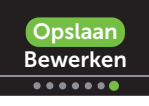

## Een test uitvoeren

2

Was uw handen met warm water en zeep en spoel en droog af voordat u een bloeddruppel afneemt. Verwijder de dop van de prikpen en plaats vervolgens een steriel lancet. Draai het beschermdopje. Plaats de dop weer op de prikpen.

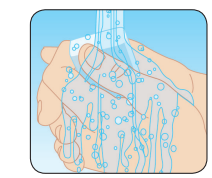

Plaats een teststrip (met blauwe

kant en de 2 zilverkleurige teststripuiteinden naar u gericht) om de meter in te schakelen.

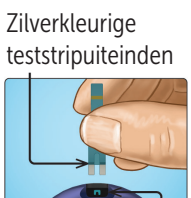

**Teststrippoort** 

**ONETOUCH** 

Stel de diepte op de prikpen in. Span de prikpen aan en houd deze stevig tegen de zijkant van uw vinger. Druk op de ontspanknop. Knijp zachtjes in uw vinger om een ronde druppel bloed te verkrijgen.

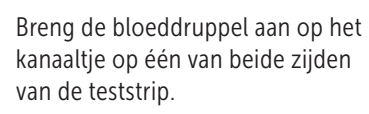

Zodra het kanaaltje is gevuld, wordt het rood en verschijnt uw resultaat binnen ongeveer 5 seconden.

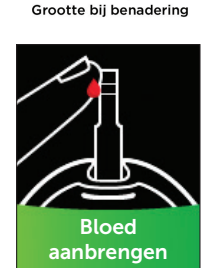

07180901A\_UPR\_QSG\_mg\_BE\_nl\_R2.indd 1-4 Fold Fold Fold 10/15/18 2:33 PM

 $\epsilon$ 

0344

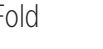

Fold Fold Fold

# 3

### ColourSure® Dynamische Bereikindicator

De ColourSure® Dynamische Bereikindicator laat u direct weten of uw resultaat onder (blauw), binnen (groen) of boven (rood) uw grenswaarden ligt. De Bereikindicator geeft ook aan of uw resultaat dicht bij de onder- of bovengrens van uw streefwaardenbereik zit. Een tekstballon of emoji wijst naar een segment op de kleurenbalk.

#### Voorbeelden van resultaten

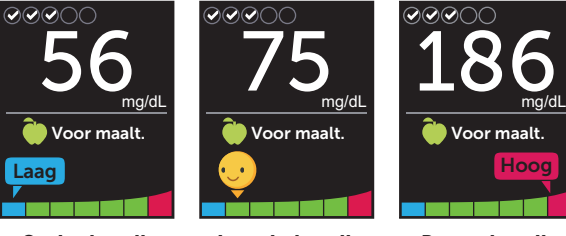

Onder bereik Laag in bereik Boven bereik

### Maaltijd en Gebeurtenismarkeringen

Een Markering Vóór Maaltijd (<sup>3</sup>) wordt automatisch op uw resultaat toegepast. U kunt uw maaltijdmarkering veranderen in een Markering Na Maaltijd  $\binom{1}{k}$ en een Gebeurtenismarkering toevoegen.

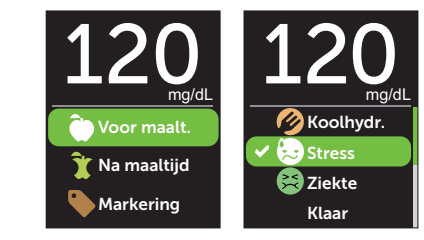

#### Bloedsuiker Coach (Blood Sugar Mentor™) meldingen Uw resultaat bekijken kommunistiese koedsuiker Coach (Blood Sugar Kasultaat Kasultaat Kasultaan Kasultaat Kasu

De Bloedsuiker Coach (Blood Sugar Mentor™) geeft inzicht in hoe het met u gaat en biedt begeleiding voor het onder controle houden van uw diabetes, inclusief informatieve en motiverende berichten op basis van uw huidige en eerdere glucoseresultaten en andere bijgehouden gegevens.

### Voorbeelden van Bloedsuiker Coach (Blood Sugar Mentor™) meldingen

Het Bluetooth® woordmerk en de logo's zijn

gedeponeerde handelsmerken van Bluetooth SIG, Inc. en elk gebruik door LifeScan Scotland Ltd. van dergelijke merken valt onder de licentie. Andere handelsmerken en handelsnamen zijn eigendom van hun respectieve

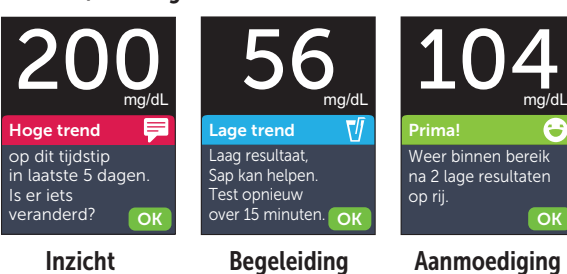

Druk op  $\widehat{\left(\infty\right)}$  of  $\widehat{\left(\infty\right)}$  om de Bluetooth® status te wijzigen in Aan en druk op  $($ o $\kappa$ ).

of Uit.

Voer de weergegeven PIN in als het mobiele apparaat daar om vraagt.

Een  $\sqrt{\ }$  geeft aan of **Bluetooth**® momenteel is ingesteld op Aan

Selecteer in het menu Instellingen de optie **Bluetooth** en druk op  $(\alpha k)$ .

Met **Bluetooth<sup>®</sup>** technologie kunt u draadloos uw resultaten naar een mobiel apparaat versturen waarop u met de OneTouch Reveal® app uw resultaten kunt bekijken en in een grafiek kunt weergeven, Dagelijkse Testdoelen kunt instellen (zie Bloedsuiker Coach (Blood Sugar Mentor™) meldingen) en trends kunt ontdekken.

Verbinding maken met een mobiel apparaat

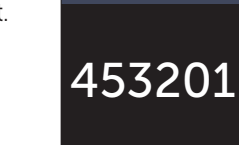

Instellingen Tijd/datum Taal Bereik/90d **Functies** Meldingen Bluetooth **Bluetooth** Aan  $\sqrt{U}$ 

Annuleren

Aanzetten voor verinding met OneToucl Reveal mobiele app. OneTouch 4444.

**Bluetooth-pin** 

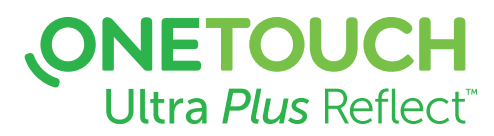

Bloedglucosesysteem

# Verkorte handleiding

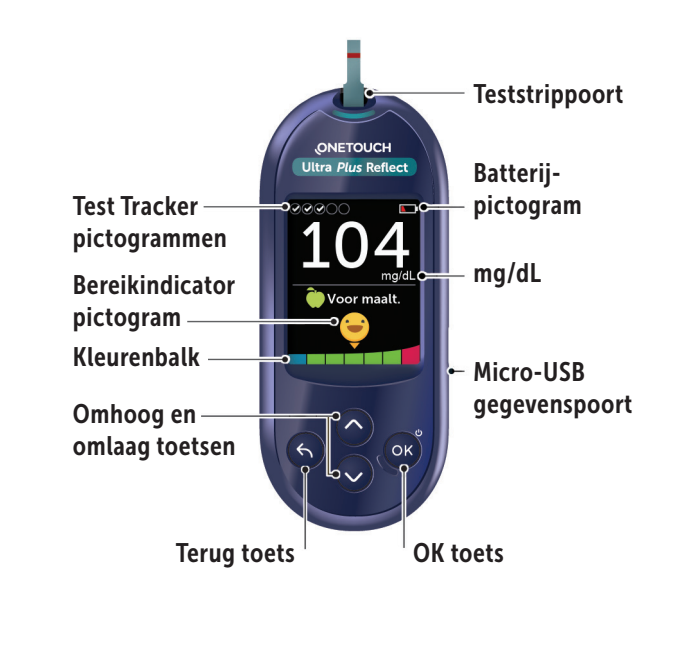

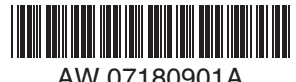

Voorbeeld PIN AW 07180901A

eigenaren.

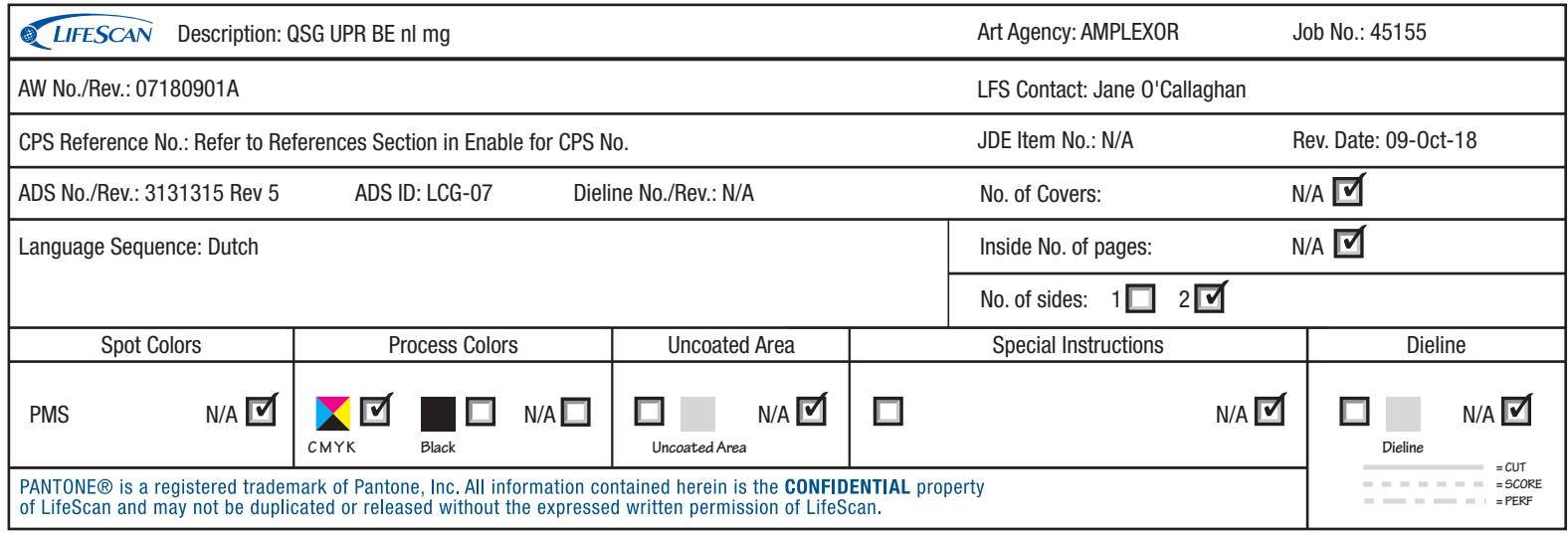